# DMMEasyControl 软件帮助

## 安装驱动

1. 使用DMMEasyControl软件前,请下载并安装NIVISA官网上的一个驱动程序: 打开 [http://www.ni.com](http://www.ni.com/),搜索"**NI-VISA**",在搜索结果中点击 NI-VISA Download 的链接。在下载页面,选择操作系统和版本, 推荐版本为 15.0.1, 然后下载 驱动。

如没有安装此驱动程序,打开DMMEasyControl软件时会出现以下错误信息:

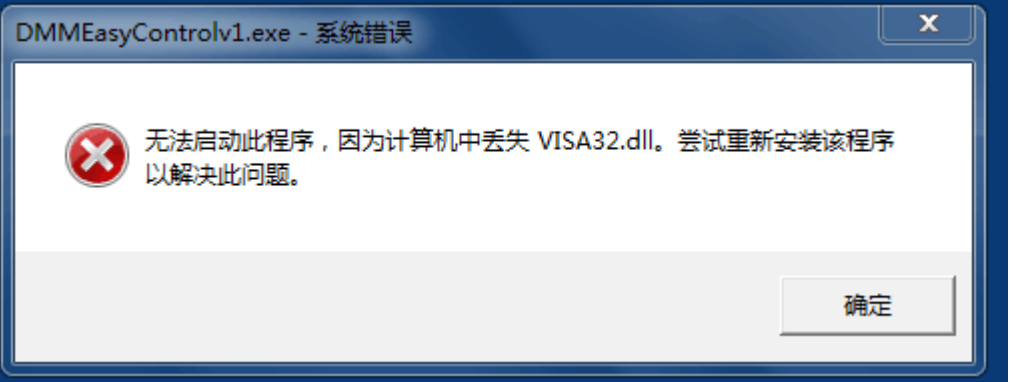

2. NI-VISA 安装后的驱动选择: 在电脑桌面上找到"我的电脑"或"计算机"图 标,右键单击该图标,然后点击"管理",显示计算机管理窗口。

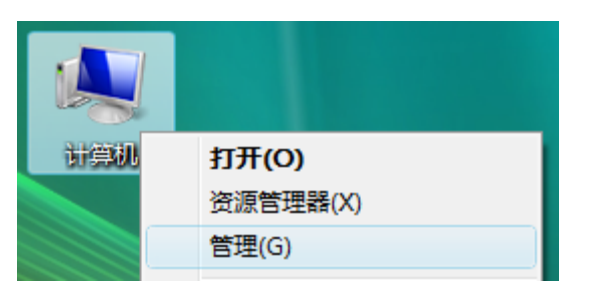

3. 选择 NI-VISA 的对应驱动, 如下图:

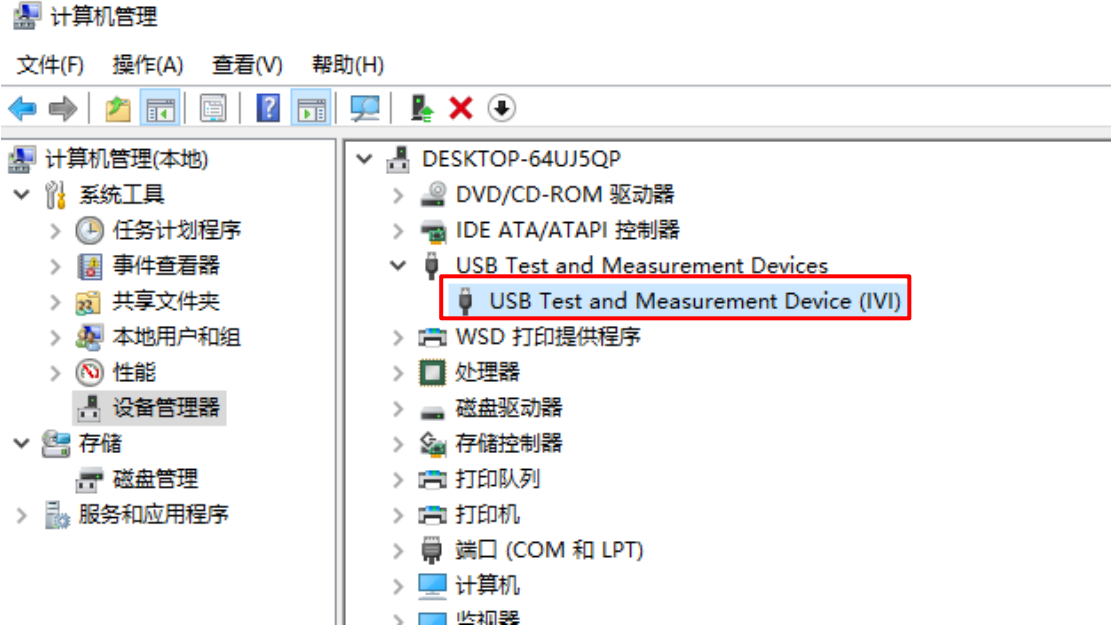

4. 如果当前驱动不是上图所示,则手动选择驱动,步骤如下:

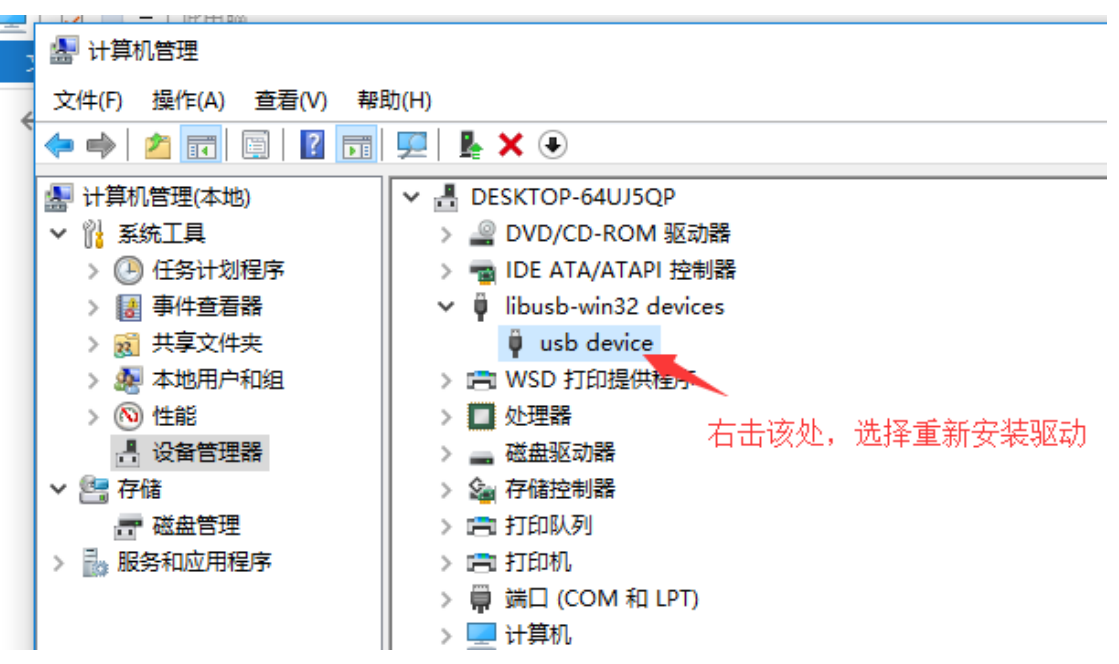

单击"浏览我的计算机以查找驱动程序软件"。

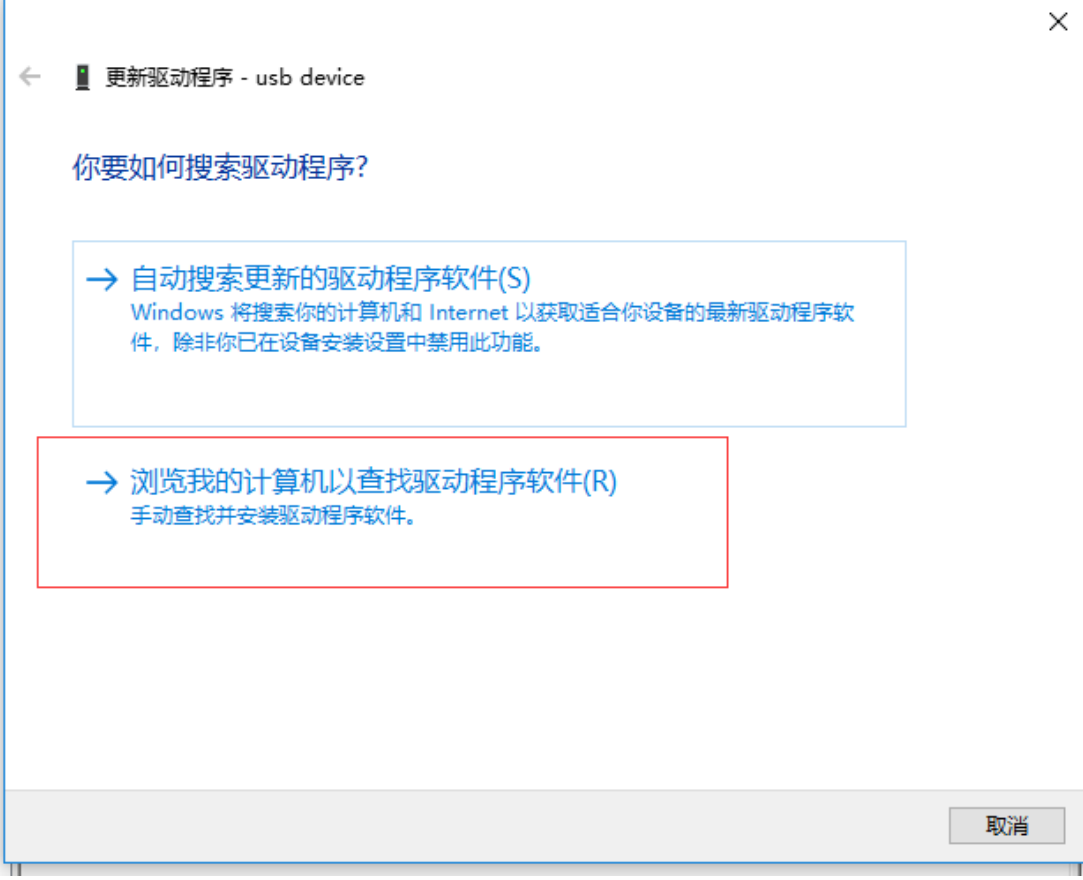

选择驱动程序文件所在的路径,然后单击"下一步"。

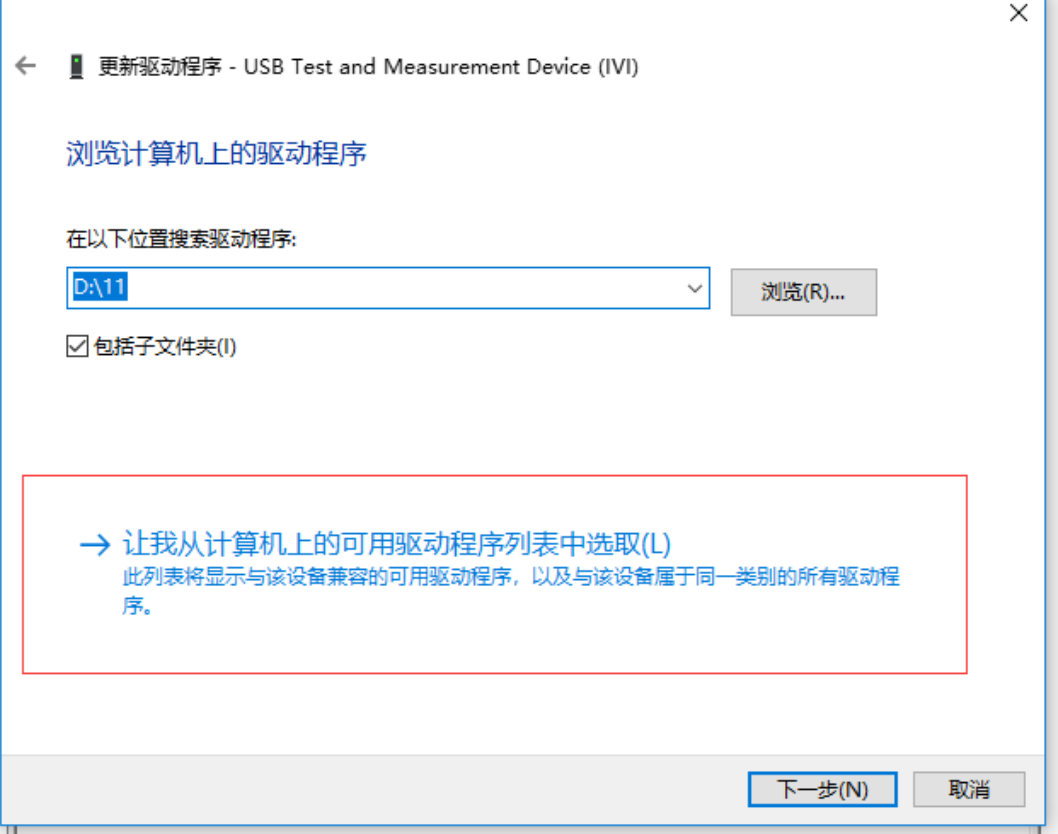

Ť.

点下一步完成即可。

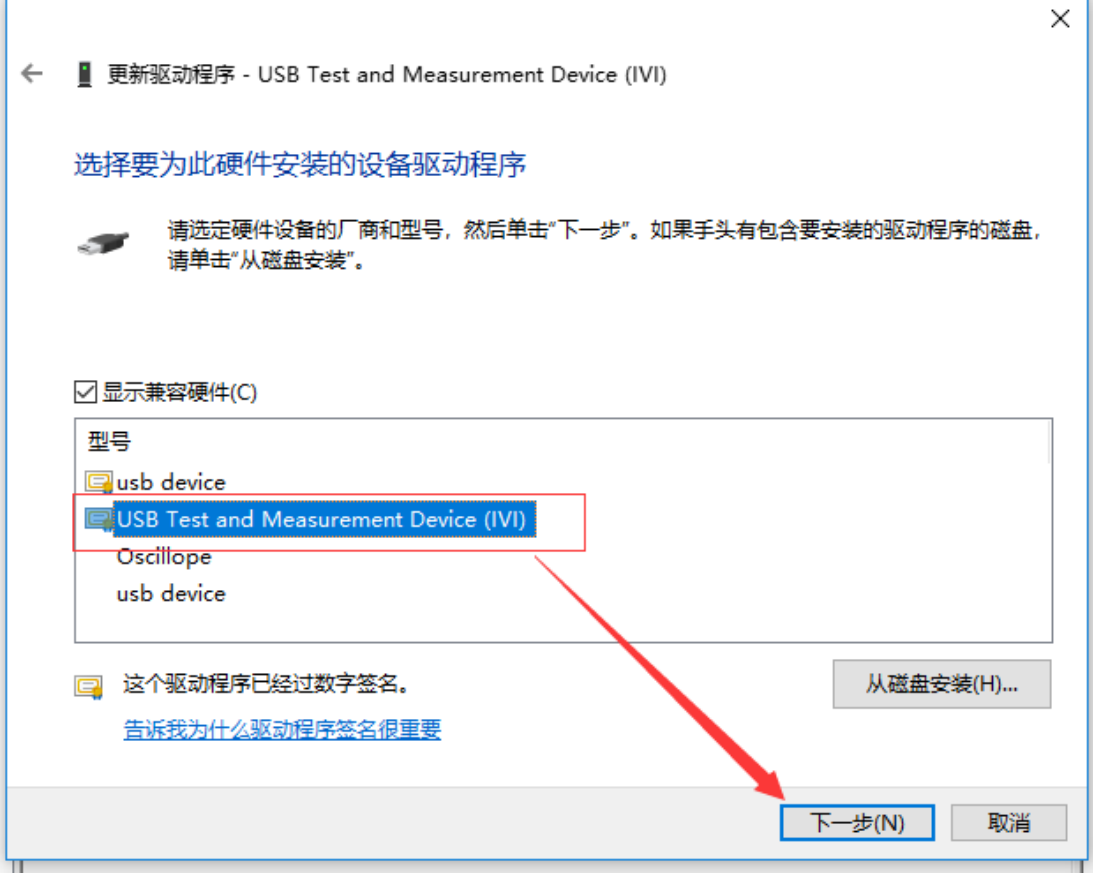

## 安装软件

安装 DMMEasyControl 软件。

## 如何连接

台式万用表可以通过自带接口,选择 USB、LAN 或 COM 接口与计算机进行通讯。

## 通过 **USB** 接口(仅限 **5**½、**4**½ 机型)

- 1. 运行 DMMEasyControl 软件。
- 2. 连线: 用 USB 数据线将台式万用表后面板上的 USB 接口与计算机的 USB 接 口连接起来。
- 3. 连接设置:点击上位机软件左上角菜单栏的 **Control**,在下拉菜单中选择 **Connect**,弹出连接设置对话框。

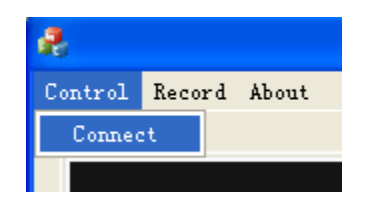

4. 选中 Via USB, 在下拉列表中选择台式万用表的序列号(选择后缀 DMM 的 端口,如下图红框所示)。点击 OK。

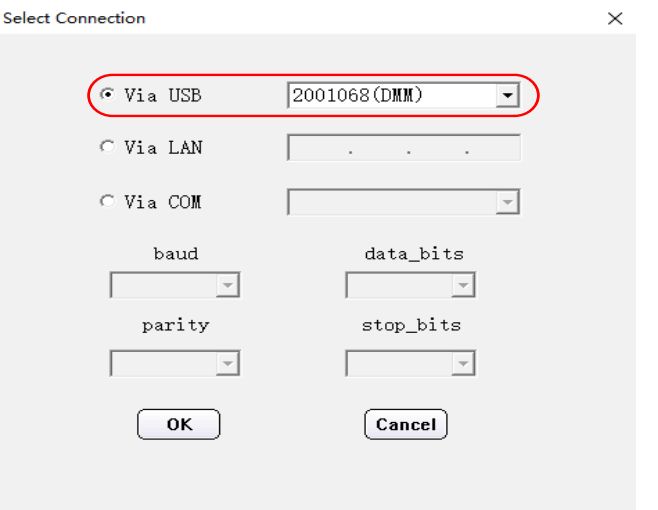

如何查看台式万用表的序列号: 按台式万用表前面板的 [Utility] 键, 选择 下一 页,选择 系统信息,屏幕显示本机的序列号(Sernum)。

#### 通过 **LAN** 接口(仅限 **5**½、**4**½ 机型)

- 1. 连线: 将网线的一头插入台式万用表后面板的 LAN 接口: 另一头插入计算机 的 LAN 接口。
- 2. 查看计算机的网络参数。

使用Windows+R键打开"运行"窗口,然后输入"cmd",点击确定进入命 令提示窗口。

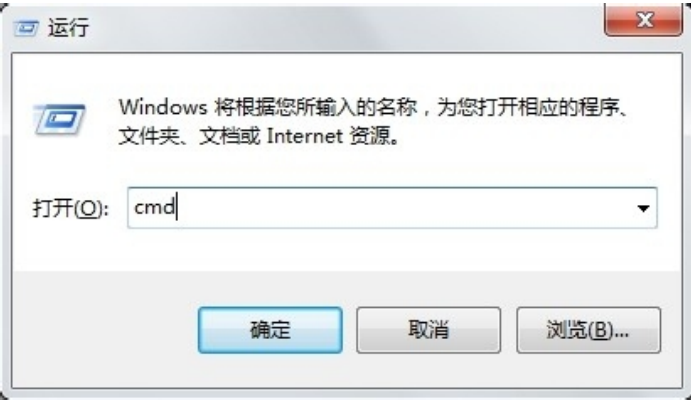

输入"ipconfig"然后按下回车键,即可看到计算机的网络配置信息。

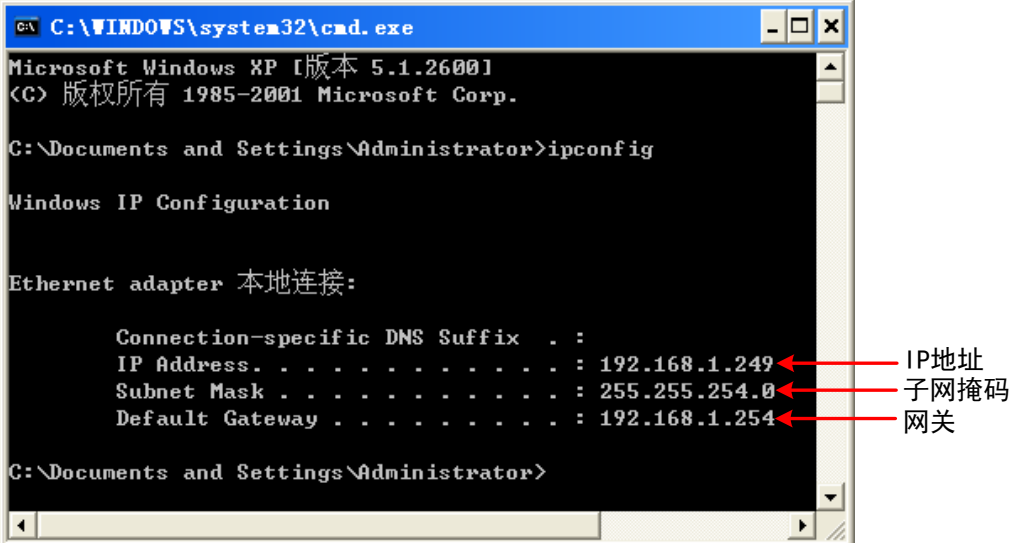

3. 设置台式万用表的网络参数。

按台式万用表前面板的 Port 键, 按 网络 软键选择 LAN, 按下方的 网络 设置 软键, 分别设置 IP 地址、子网掩码、网关、端口。 **IP** 地址设为与计算机的 IP 地址前 3 个字段相同,最后一个字段不同的 IP 地 址,这里可设为"192.168.1.99"。 子网掩码及网关的设置同计算机的设置一致。 端口设为"3000"。 重启仪器以使网络设置更改生效。

#### 4. 设置上位机的网络参数。

在计算机上运行 DMMEasyControl 上位机软件。点击左上角菜单栏的 **Control**, 在下拉菜单中选择 **Connect**,弹出连接设置对话框。

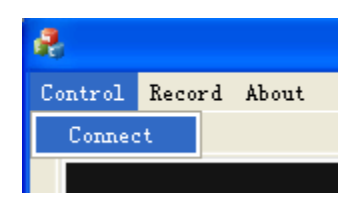

选中 Via LAN, 设置为台式万用表的 IP 地址。点击 OK。(上位机的端口默认 为 3000,不可修改。)

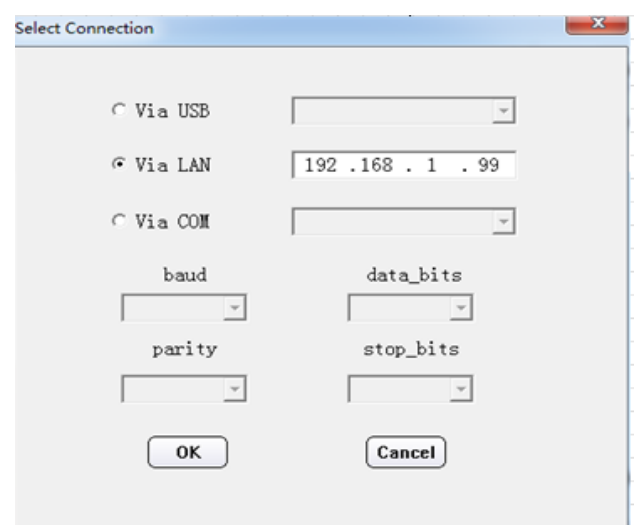

## 通过 **COM** 接口(仅限 **55000count** 机型)

- 5. 运行 DMMEasyControl 软件。
- 6. 连线:用 VGA 数据线将台式万用表后面板上的 COM 接口与计算机的 USB 接 口或 VGA 接口连接起来。
- 7. 连接设置:点击上位机软件左上角菜单栏的 **Control**,在下拉菜单中选择 **Connect**,弹出连接设置对话框。

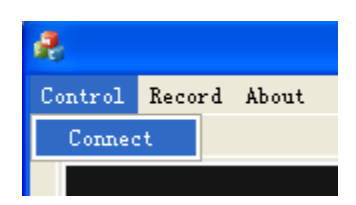

8. 选中 Via COM, 在下拉列表中选择与计算机对应的端口(选择后缀 DMM 的 端口,如下图红框所示),点击 OK。

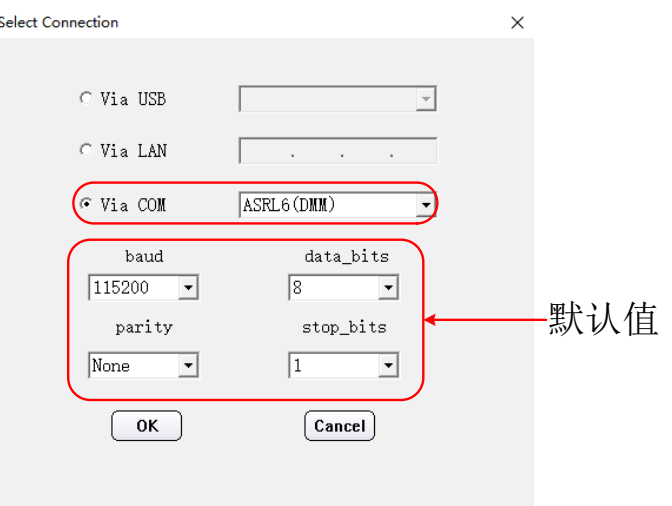

界面简介

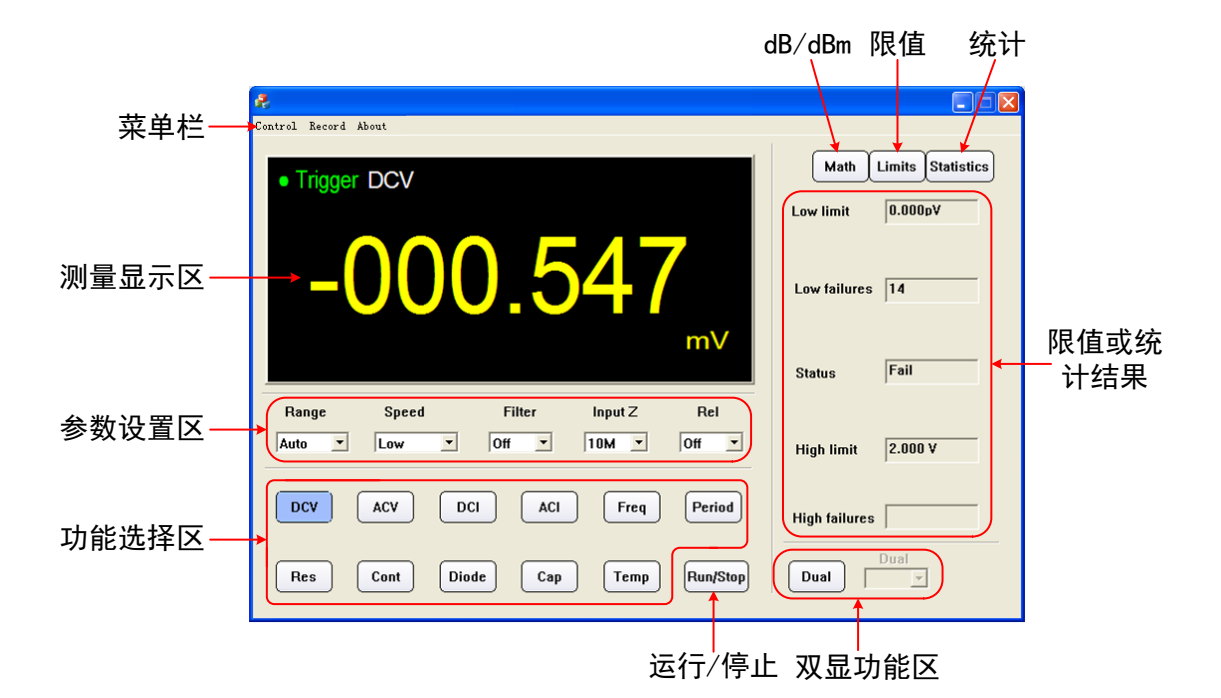

#### 选择和配置测量功能

点击功能选择区内的测量功能键,来选择测量功能,依次为:DC 电压、AC 电压、 DC 电流、AC 电流、频率、周期、电阻、连通性、二极管、电容、温度。

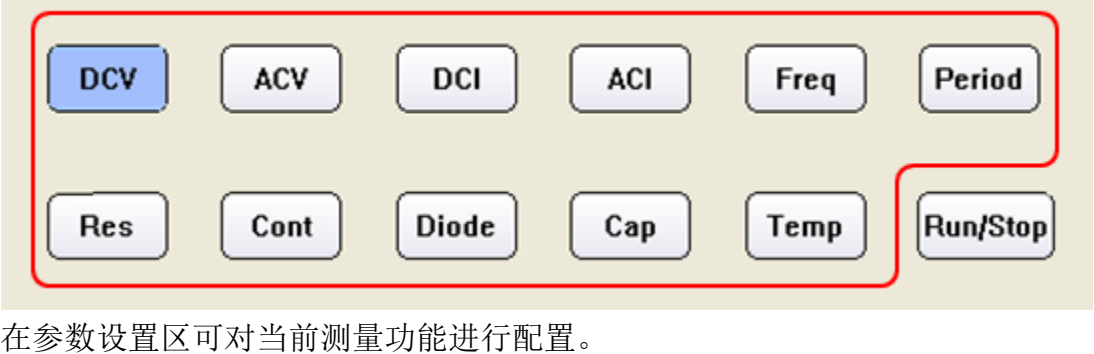

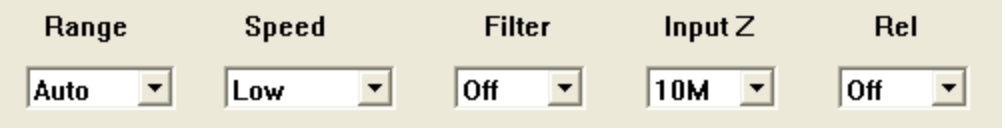

#### 双显示功能

选择测量功能后,点击双显功能区的 Dual 键,右侧下拉列表中会显示当前测量 功能所支持的副显示功能。在列表中选择所需的副显示功能,测量显示区进入双 显模式。 注:如 Dual 键为灰色,表示当前测量功能不支持双显。

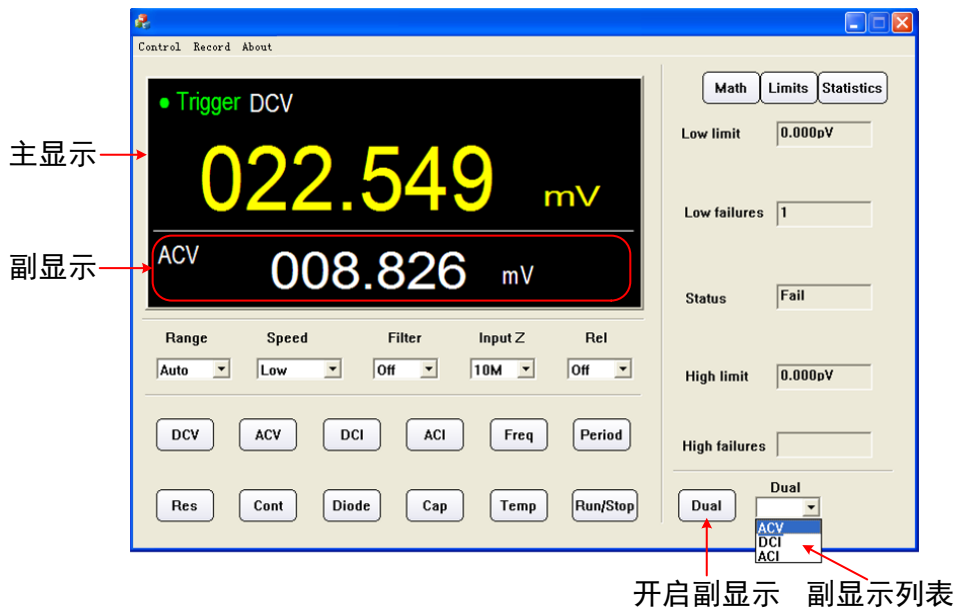

#### 统计运算

点击 Statistics 键开启统计功能, 按键下方区域显示统计结果, 从上到下依次为: 样本数、最大值、最小值、平均值。

注: 如 Statistics 键为灰色, 表示当前测量功能不支持统计运算。

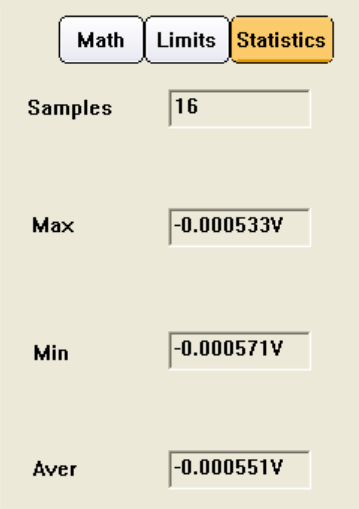

#### 限值运算

点击 Limits 键开启限值功能,在参数设置区设置下限值和上限值,按键下方区域 显示限值结果,从上到下依次为:下限值、超出下限的次数、限值运算的状态(Pass 表示当前读数未超限,Fail 表示超限)、上限值、超出上限的次数。 注: 如 Limits 键为灰色, 表示当前测量功能不支持限值运算。

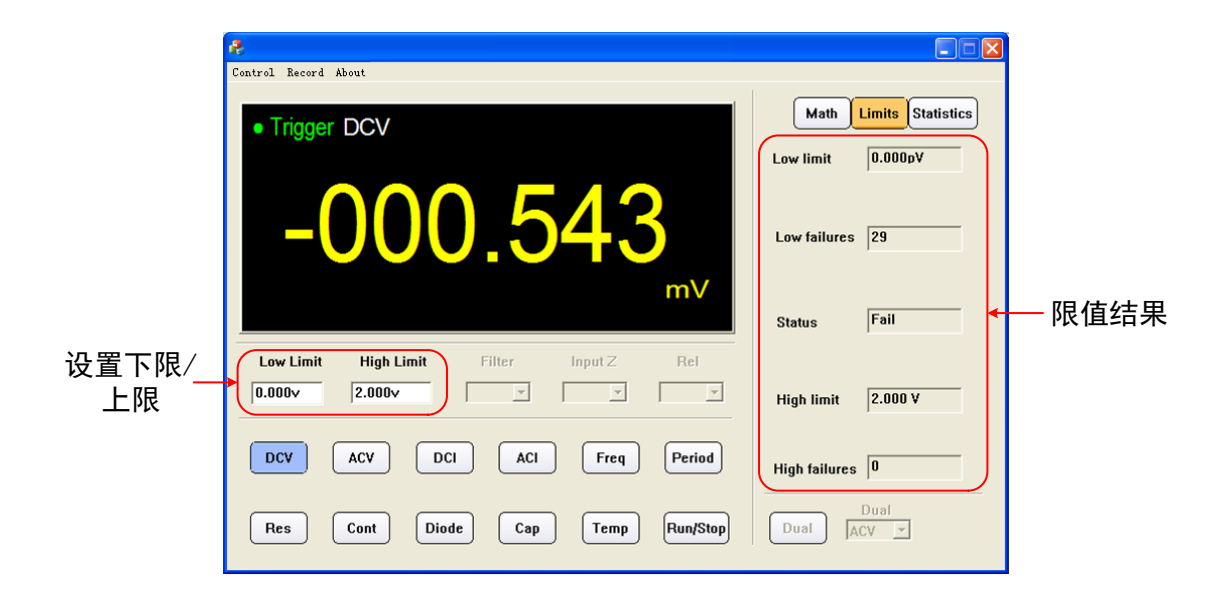

### **dB/dBm** 运算

点击 Math 键, 在参数设置区选择 dB 或 dBm 运算。 注: 如 Math 键为灰色,表示当前测量功能不支持 dB/dBm 运算。

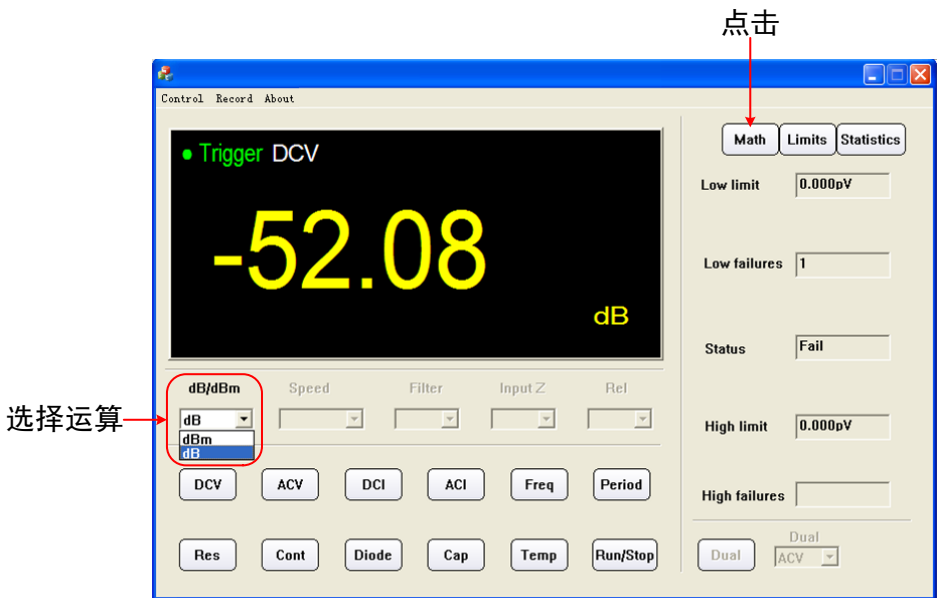

### 数据记录功能

数据记录功能可保存通道输出数据为 XLS 格式文件。

点击左上角菜单栏的 Record, 在下拉菜单中选择 Save, 选择记录文件要保存的 路径,输入文件夹名称,点击保存,则开始保存数据。点击软件菜单栏 **Record** 下的 **Stop** 按键可停止保存数据。

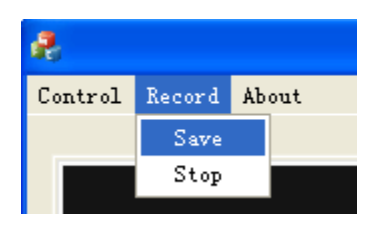

## **XLS** 文件格式:

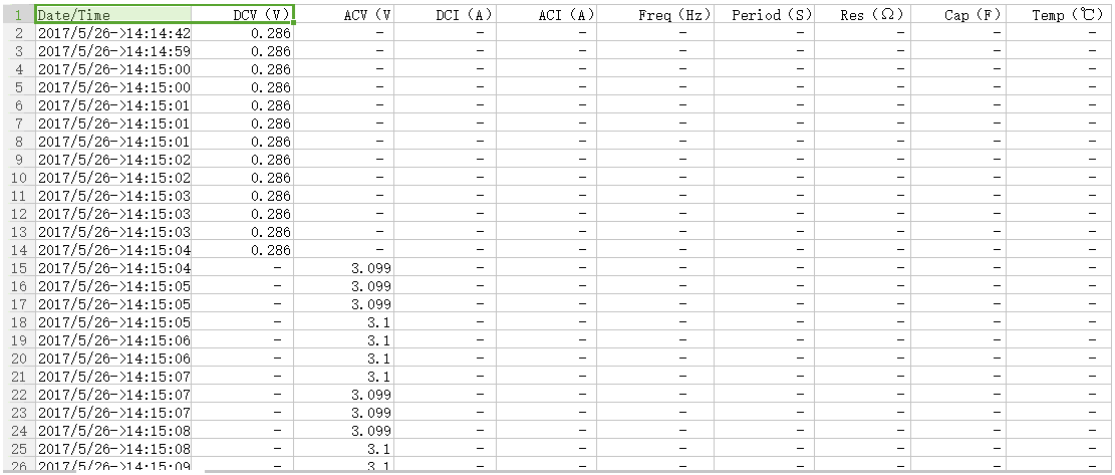

V1.4.0